## Accessing the Significant Tree Layer in Mildura Pozi

- 1. Go to Mildura.Pozi.com or search Mildura Pozi in Google Chrome
- 2. If you don't have the screen below then select the magnifying glass to show the search screen.

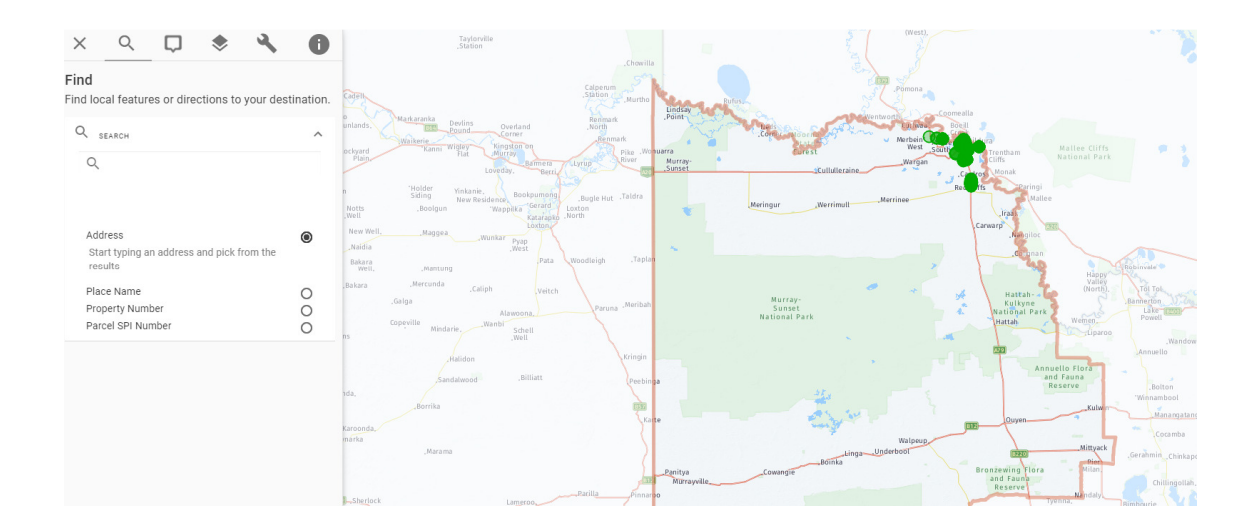

3. Enter your address, or search by one of the other methods, including Place Name, Property Number, Parcel Identification. Validate the address that comes up by clicking on it.

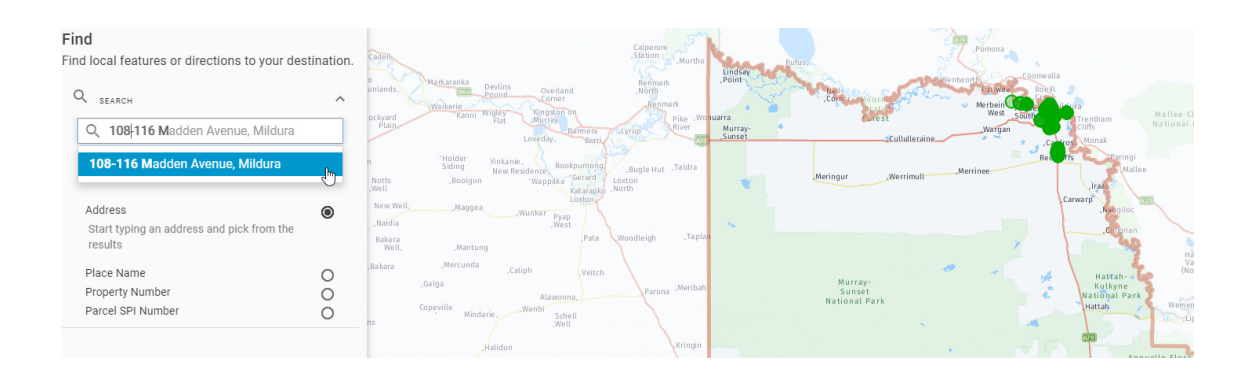

4. Pozi will zoom in to the selected location.

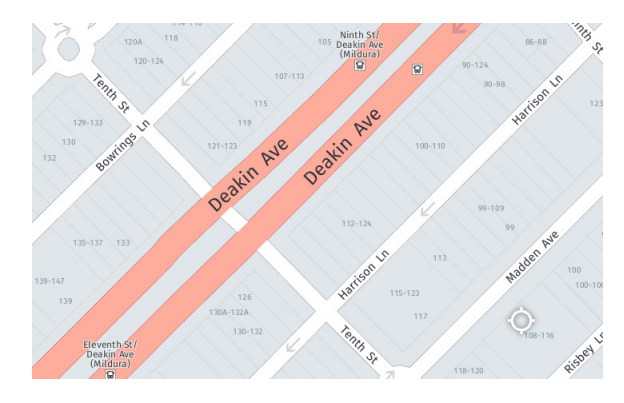

5. Next we turn on the Significant Trees Layer. To do this, select the **Layers** icon in the menu bar.

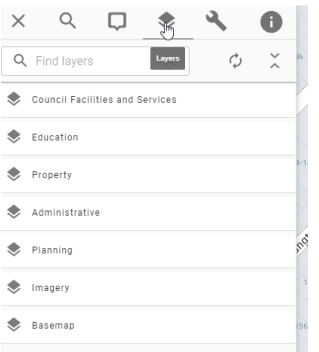

6. Then select the **Council Facilities and Services Layer Group** and tick **Significant Tree Register** in the drop down list.

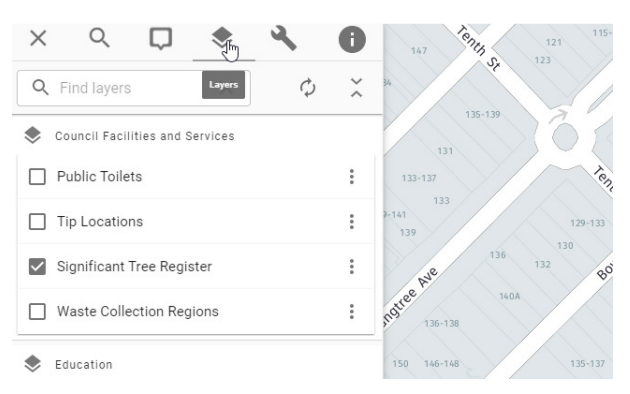

7. The map part of your screen should now have green circles indicating the presence of significant trees from the Significant Tree Register. If there are no green circles appearing then there are no trees in the area currently formally recognised as significant by Council (having undergone the necessary assessment process) and appearing in the Significant Tree Register.

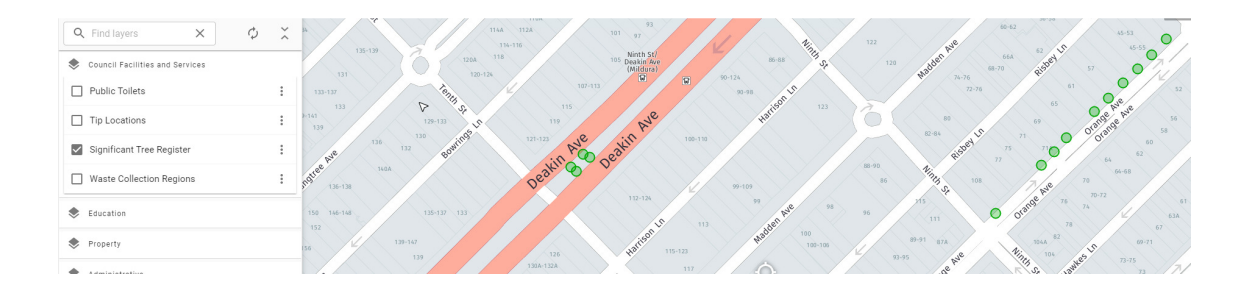

8. To see information about the Significant Tree or Group of Significant Trees , just click on a tree. The left part of your screen will have the detail we have recorded in the register about the tree (the citation constructed from the visual tree assessment). The image below is an example of what you might expect to see.

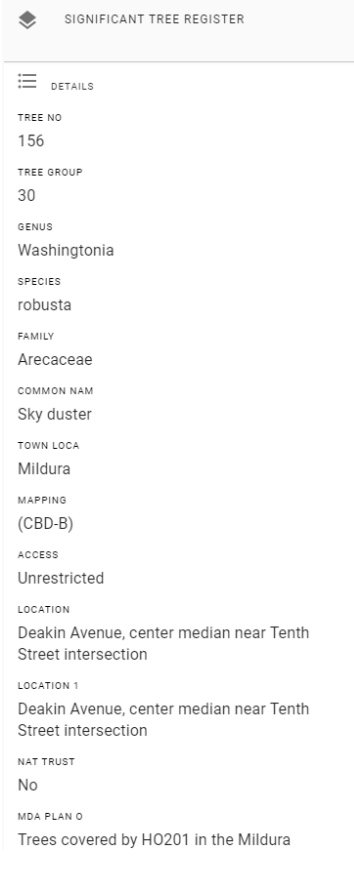